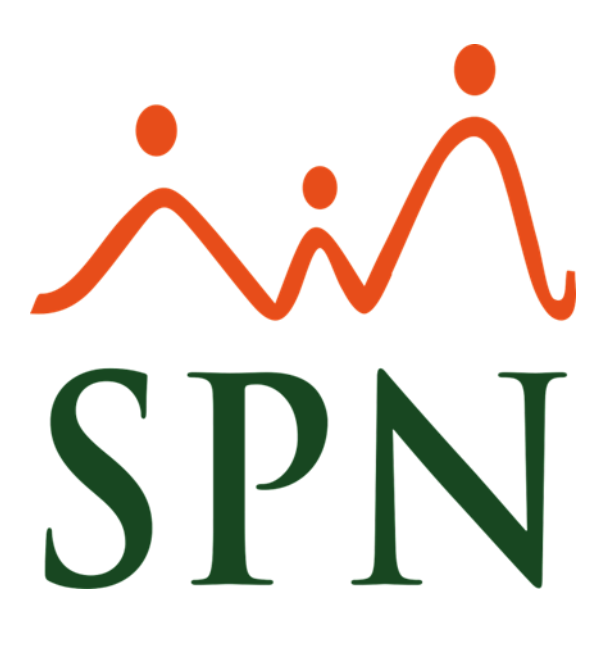

# Instructivo Seguridad SPN

Junio 2020

**ID: F-SPN-013**

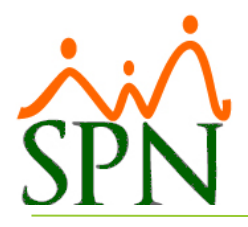

# **Contenido**

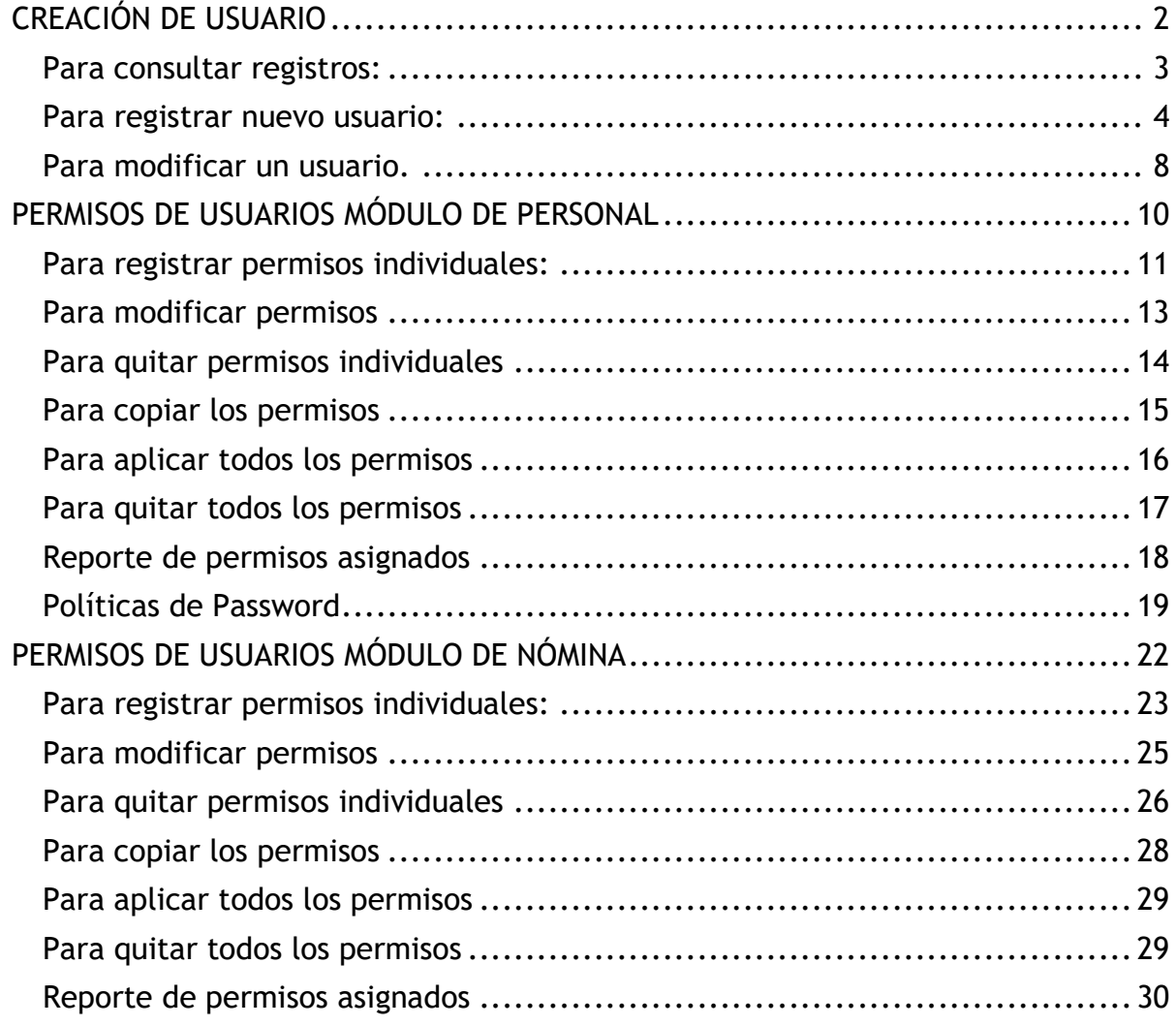

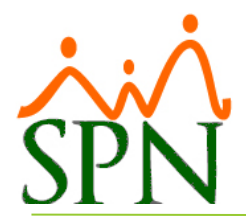

# Seguridad de SPN

## <span id="page-2-0"></span>**CREACIÓN DE USUARIO**

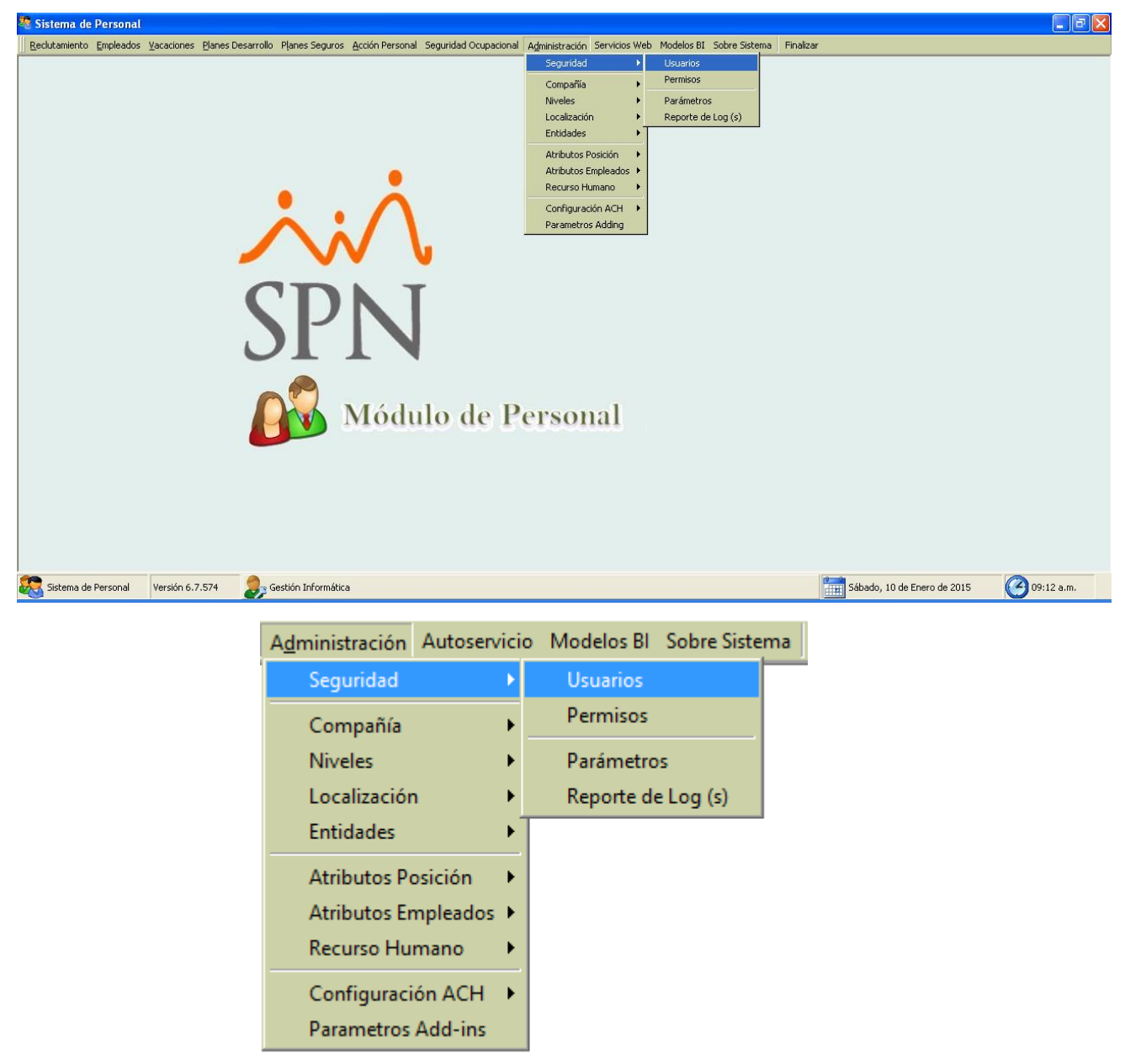

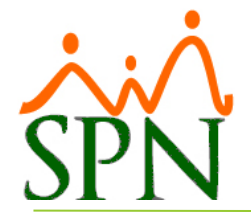

Esta pantalla es utilizada para crear los usuarios del sistema. Se presenta con tres pestañas: consulta, registro y acceso.

Por defecto la pantalla entra activada en la pestaña de consulta, aquí puede ver todos los usuarios que están registrados.

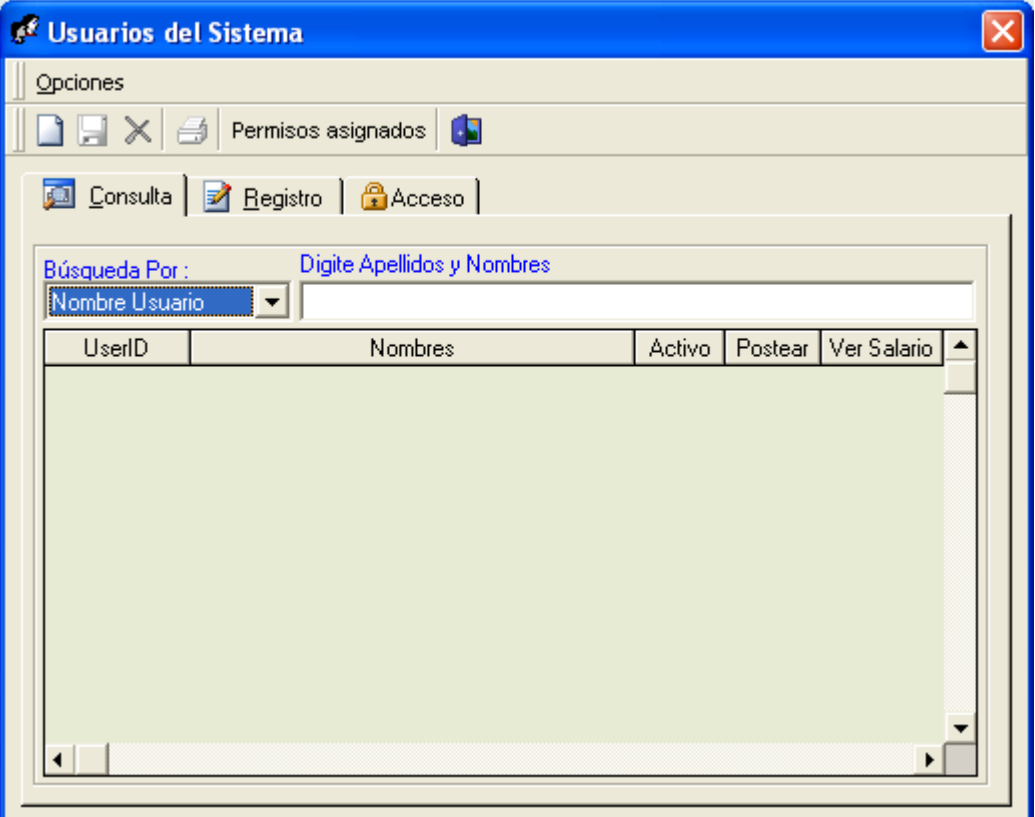

#### <span id="page-3-0"></span>**Para consultar registros:**

1. Seleccione el criterio requerido, desde la lista de valores búsqueda por.

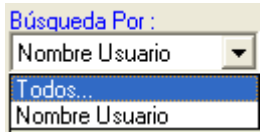

<span id="page-3-1"></span>2. Pulse clic en el botón 'Buscar' para ejecutar la consulta, con los criterios seleccionados. Los registros que coincidan con la búsqueda se despliegan en la tabla inferior.

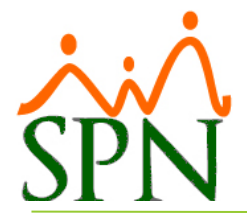

#### **Para registrar nuevo usuario:**

- 1. Debe presionar el botón nuevo  $\Box$ ).
- 2. Luego se presenta la pestaña de registrar y se habilitará el botón de guardar  $(\blacksquare)$ .

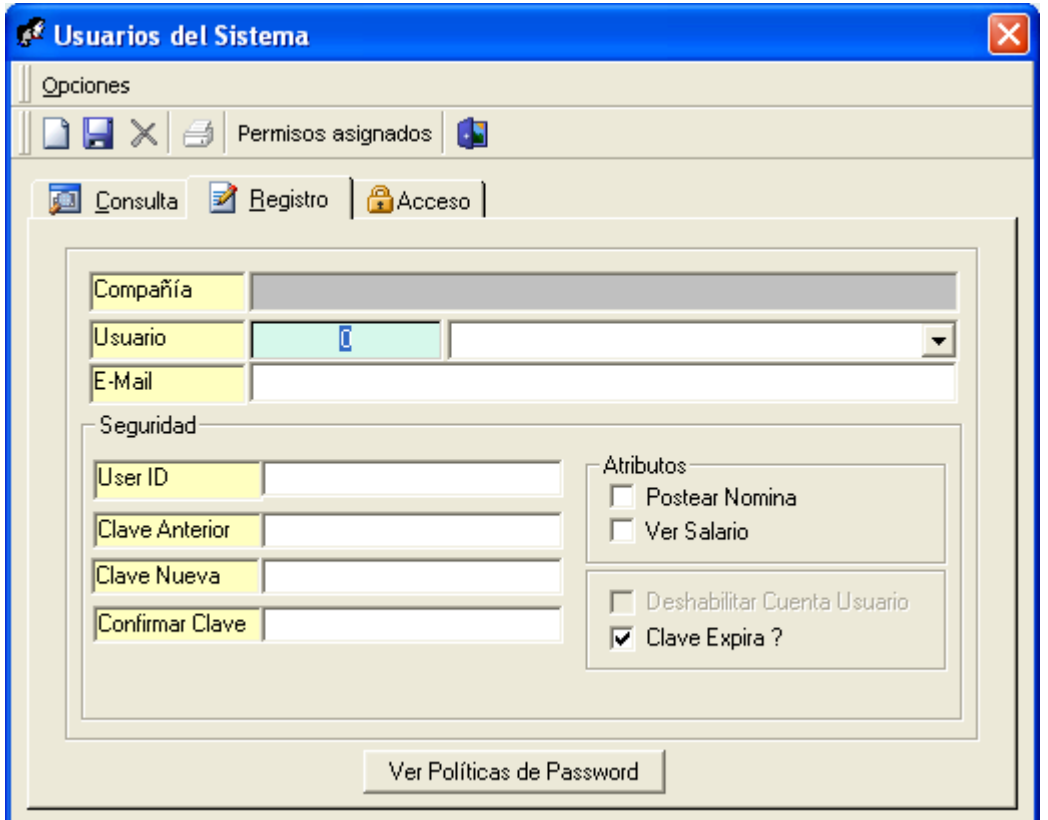

**Descripción de los campos:**

**Usuario:** se debe seleccionar el empleado al cual se le creará el usuario.

**E-Mail:** se digita el correo electrónico del usuario.

**User ID:** se digita la identificación del usuario, con la cual el usuario podrá entrar al sistema.

**Clave Anterior:** se digita la contraseña anterior del usuario.

**Clave Nueva:** se digita la nueva contraseña del usuario.

**Confirmar Clave:** se digita la confirmación de la contraseña del usuario.

Atributos: al marcar **le postear Nomina** le permite al usuario poder realizar el proceso de la nómina. Al marcar  $\sqrt{E\sqrt{e}}$  ver Salario le permite al usuario poder visualizar

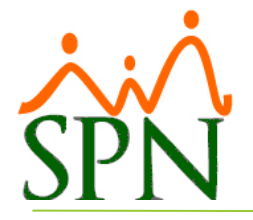

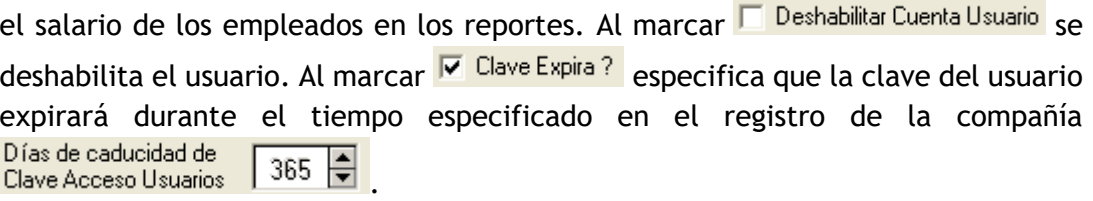

Restablecer Clave: **Al Al Pulsar este botón aparecerá la** Al pulsar este botón aparecerá la siguiente ventana:

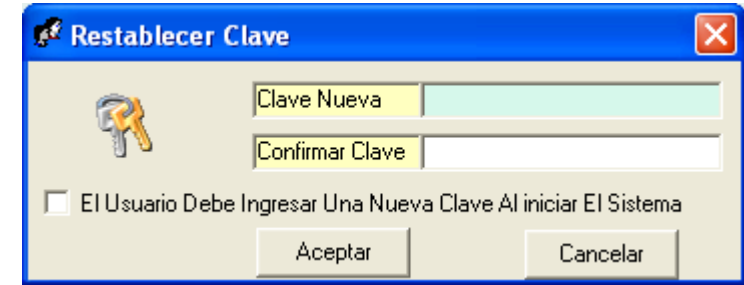

**Clave Nueva:** se digita la nueva contraseña del usuario seleccionado.

**Confirmar Clave:** se digita la confirmación de la contraseña del usuario.

Al marcar **El El Usuario Debe Ingresar Una Nueva Clave Al iniciar El Sistema** el usuario tendrá la oportunidad de digitar una nueva contraseña al abrir los módulos de personal o nómina.

Al iniciar sesión se mostrará el siguiente mensaje:

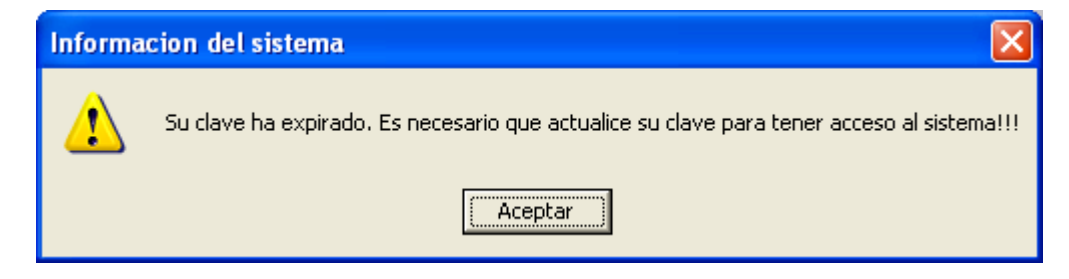

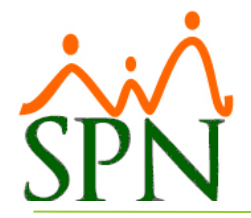

Luego se mostrará la siguiente ventana para que el usuario pueda actualizar la clave de acceso al sistema.

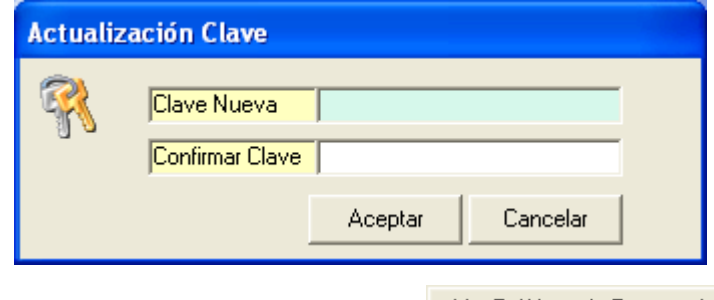

Ver Políticas de Password: al pulsar el botón ver Políticas de Password se mostrará la ventana conteniendo la política de password que debe cumplir la contraseña del usuario para poder ser registrado.

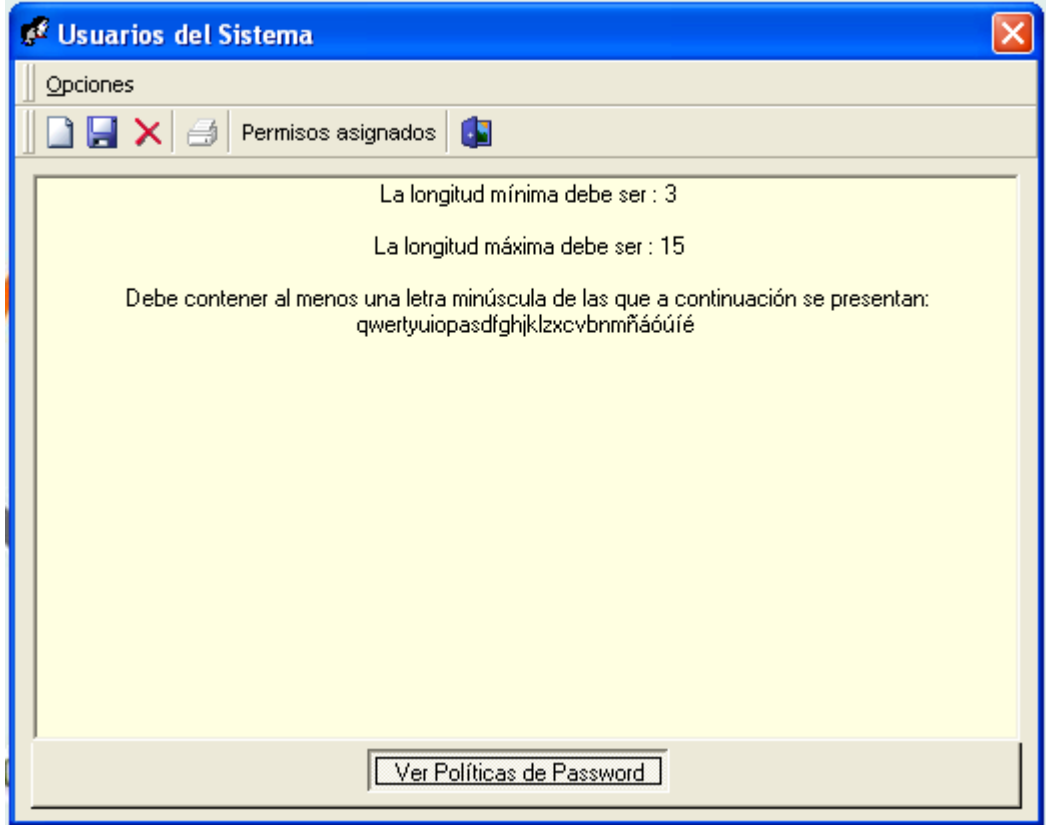

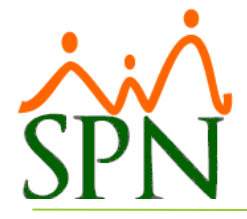

En la pestaña **chabaceso** se especificaran las companias y las clases de empleados a las cuales el usuario tendra acceso.

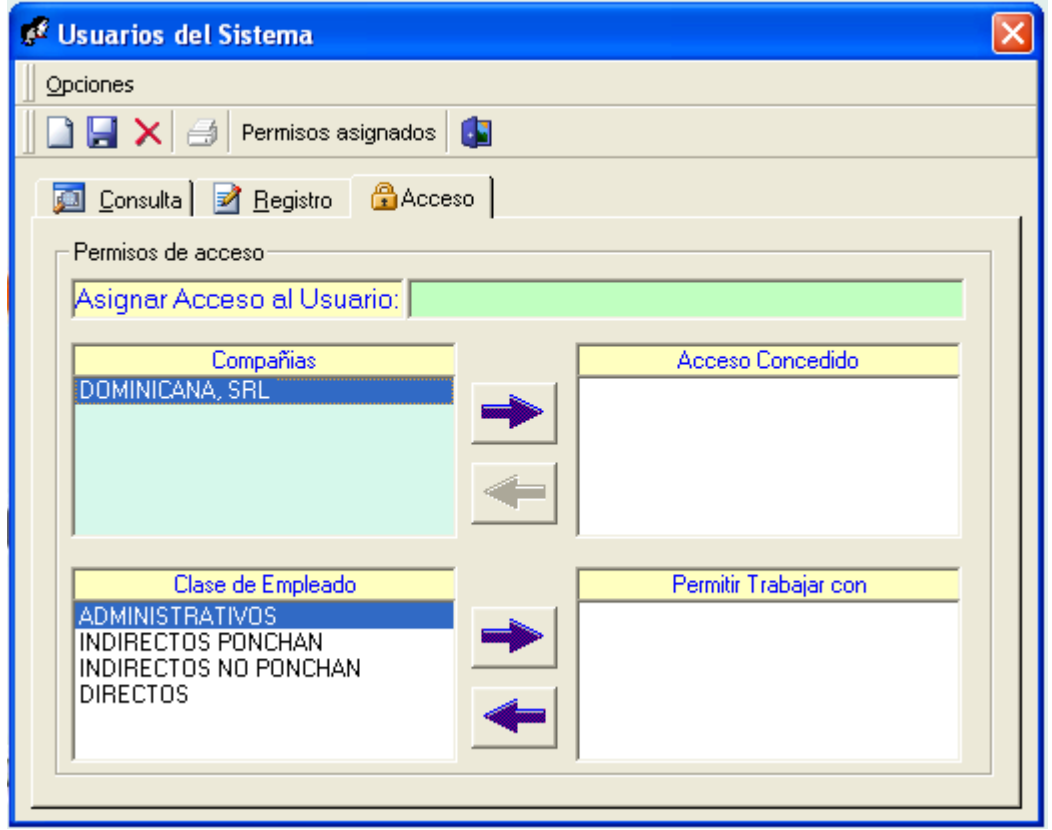

Se deben mover a la derecha pulsando la flecha para concederle acceso al usuario tanto a la compañía como a la clase de empleados seleccionada.

Se deben mover a la derecha pulsando la flecha para quitarle el acceso al usuario tanto a la compañía como a la clase de empleados seleccionada.

#### **Descripción funcional:**

- 1. Proceda a registrar los campos requeridos / deseables
- <span id="page-7-0"></span>2. Presione clic en el botón de guardar  $\left( \frac{1}{2} \right)$ , luego se presenta un mensaje indicando que se guardó.

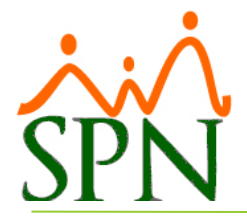

#### **Para modificar un usuario.**

1. Debe ir a la consulta y hacer doble clic sobre la asignación que desea modificar.

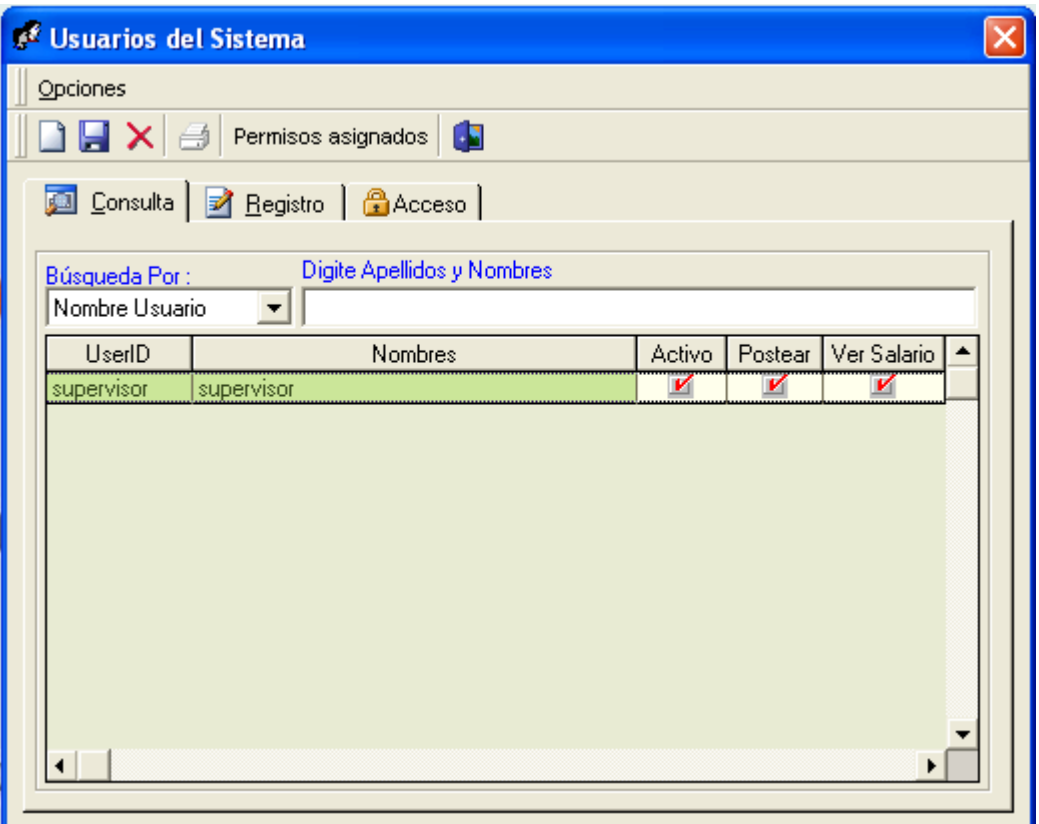

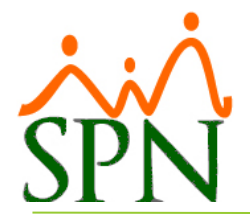

2. Los datos se mostrarán como se ven en la pantalla siguiente. Después de modificar los datos deseados solo debe de pulsar el botón de guardar  $(\blacksquare)$ .

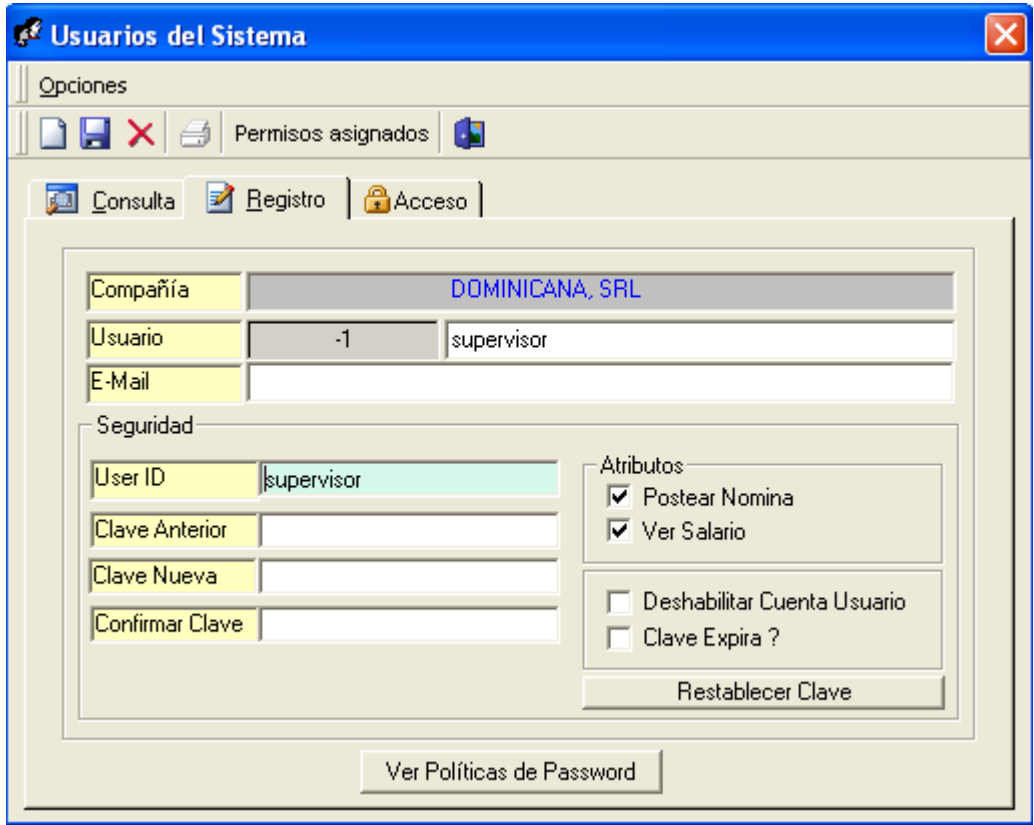

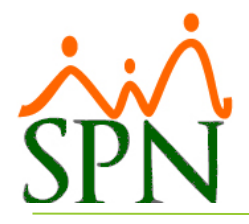

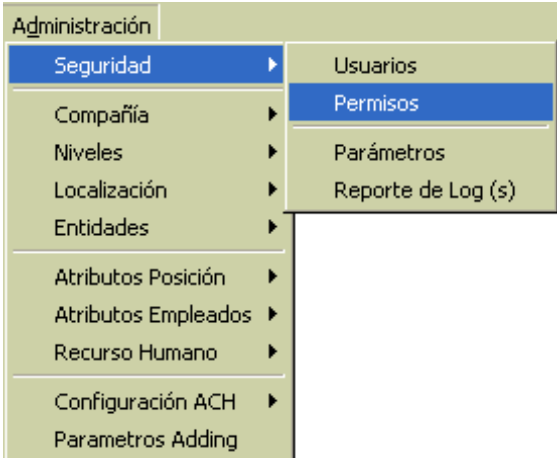

#### <span id="page-10-0"></span>**PERMISOS DE USUARIOS MÓDULO DE PERSONAL**

Esta pantalla es utilizada para realizar la asignación de los permisos a cada ventana del módulo de personal a los usuarios. Se presenta con una pestaña: registro.

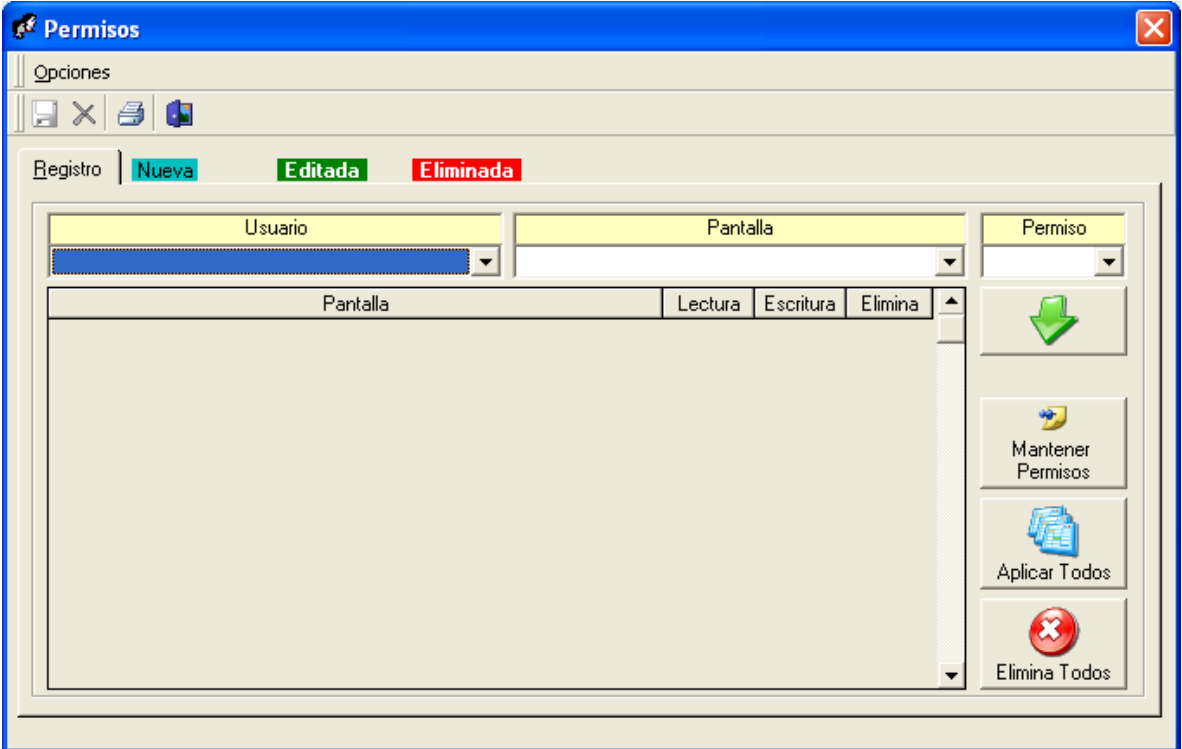

#### **Descripción de los campos:**

**Usuario:** se debe seleccionar el usuario al que se le modificaran (asignar o quitar) los permisos.

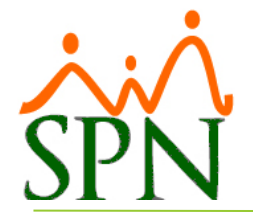

**Pantalla:** se debe seleccionar la ventana a la cual se le otorgará el permiso al usuario seleccionado.

**Permiso:** se debe seleccionar el tipo de permiso que se le otorgará al usuario en la ventana seleccionada.

#### **Tipos de Permisos:**

- 1. **Lectura:** el usuario solo podrá consultar los datos de la ventana seleccionada.
- 2. **Escritura:** el usuario solo tendrá permisos de consultar y guardar datos en la ventana seleccionada.
- 3. **Eliminar:** el usuario tendrá acceso completo a la ventana seleccionada.

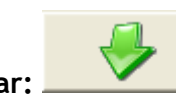

Asignar: **estable en la constructa el permiso** seleccionado al usuario.

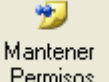

**Mantener Permisos: Permisos este botón mantiene los permisos del usuario** seleccionado para podérselos asignar a otro usuario.

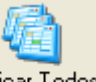

Aplicar Todos: <sup>Aplicar Todos</sup> este botón le asigna acceso total al usuario seleccionado.

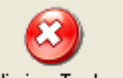

Elimina Todos: Elimina Todos este botón le quita todos los permisos al usuario seleccionado.

#### <span id="page-11-0"></span>**Para registrar permisos individuales:**

1. Debe seleccionar el usuario.

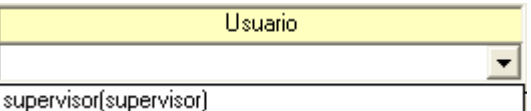

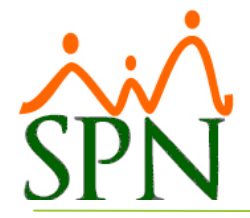

2. Luego se selecciona la ventana a la cual se le otorgará el permiso.

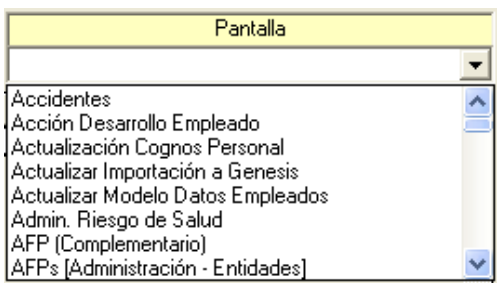

3. Luego se seleccionara el tipo de permiso que se asignará al usuario.

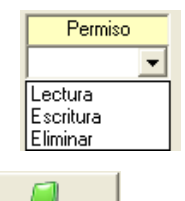

- 4. Luego pulsa el botón (asignar) para asignarle el permiso seleccionado al usuario.
- 5. En la tabla inferior se mostrará el nuevo permiso asignado con un color azul.

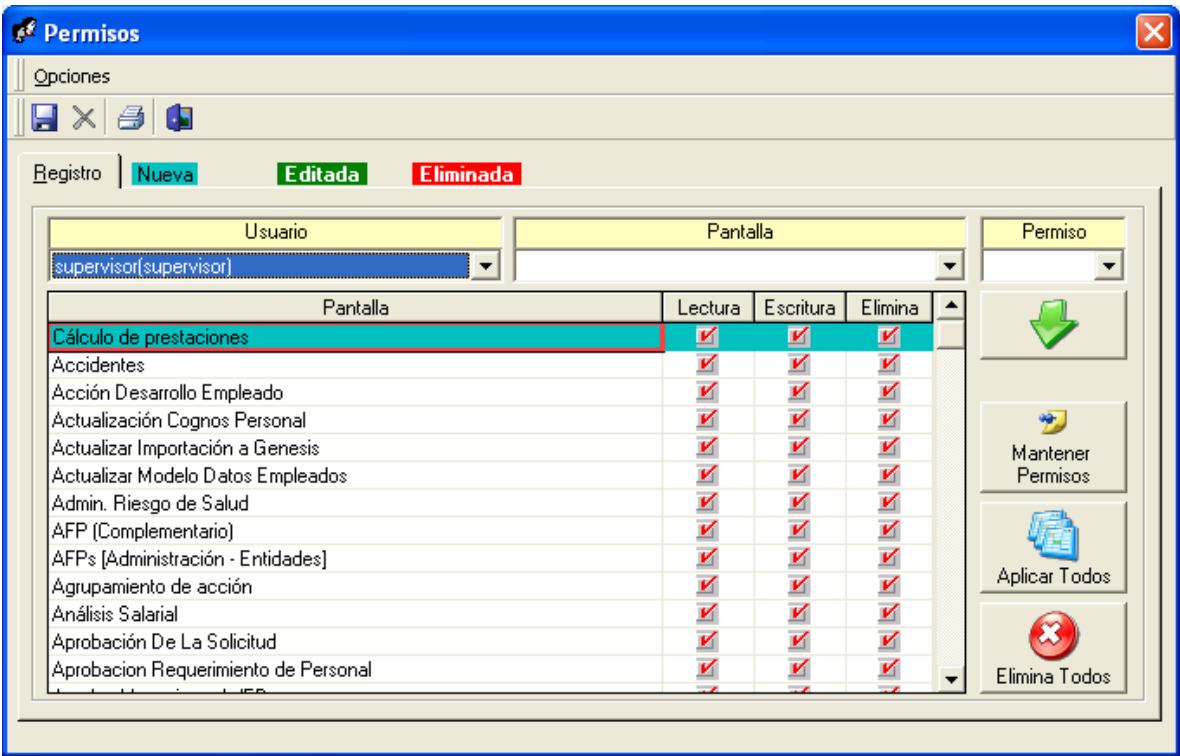

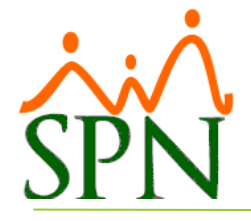

6. Luego de asignar el o los permisos al usuario seleccionado, presione clic en el botón de guardar (**b)**, luego se presenta un mensaje indicando que se guardó.

#### <span id="page-13-0"></span>**Para modificar permisos**

- 1. Debe seleccionar el usuario a quien le desea modificar los permisos.
- 2. Luego se desplegaran los permisos que posee el usuario seleccionado.
- 3. Debe pulsar doble clic sobre el permiso que desea modificar.
- 4. Luego seleccionar el tipo de permiso que se le asignará.

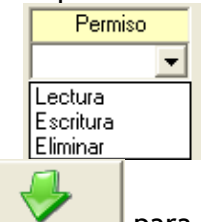

5. Luego pulsa el botón (asignar) **para asignarle el permiso seleccionado** al usuario.

6. Luego se mostrará en la tabla inferior el registro del permiso modificado de color verde.

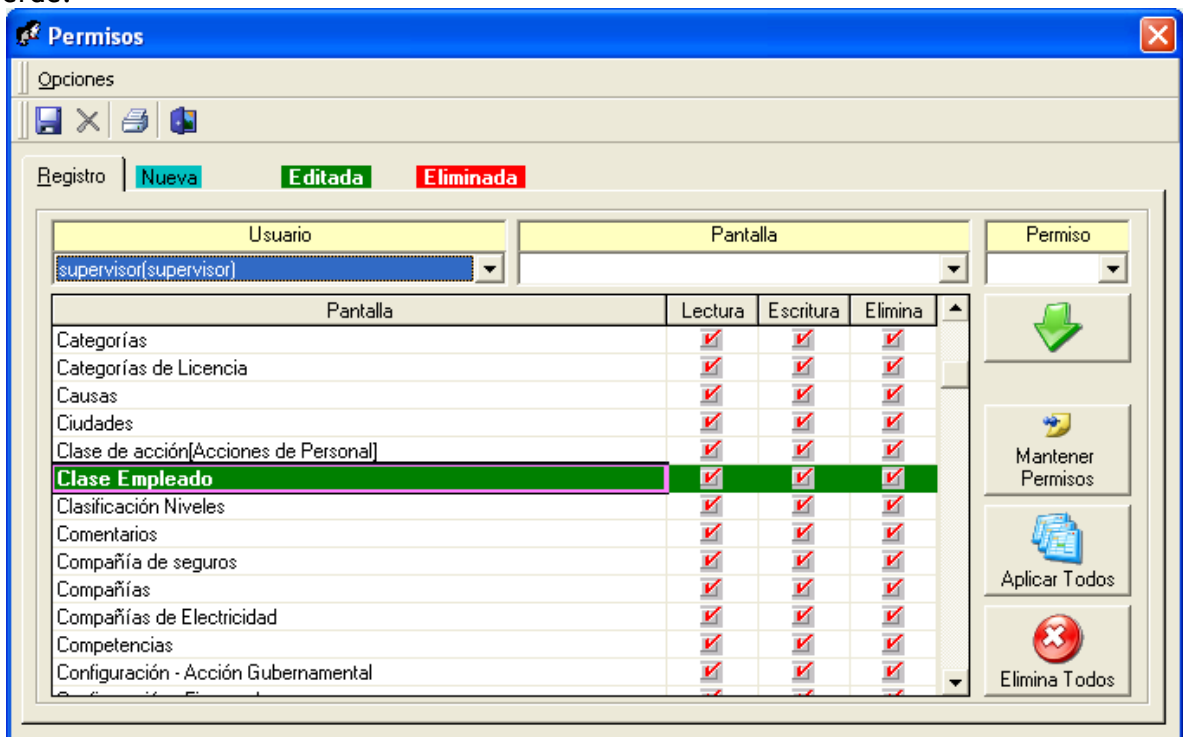

7. Luego de modificar el o los permisos al usuario seleccionado, presione clic en el botón de guardar  $(\blacksquare)$ , luego se presenta un mensaje indicando que se guardó.

**Fecha: 06-06-2020 F-SPN-013 Página: 13 de 30**

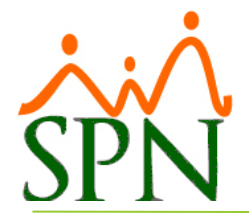

#### <span id="page-14-0"></span>**Para quitar permisos individuales**

1. Debe seleccionar el usuario a quien le desea quitar el o los permisos.

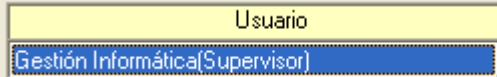

 $\vert$ 

2. Luego dando doble clic sobre el permiso que desea quitar, se habilitará el botón de eliminar  $(\mathsf{X})$ .

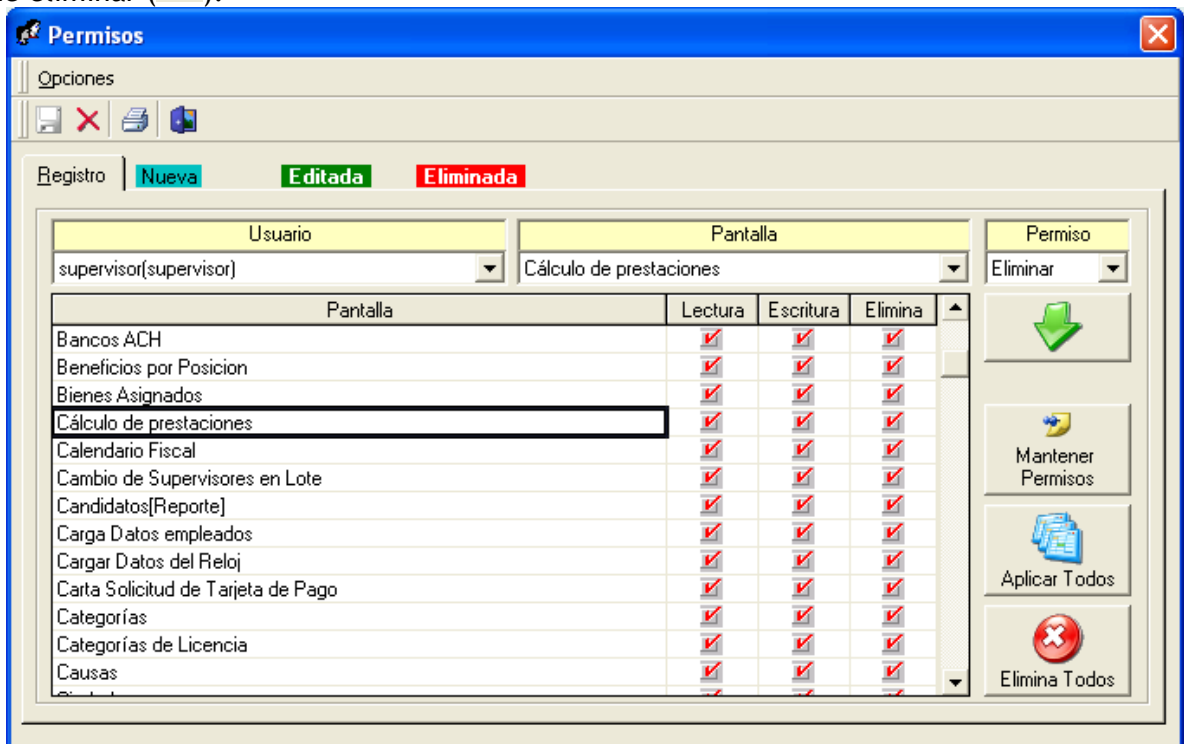

3. Luego pulsar el botón  $(\mathbf{X})$  y se mostrará el siguiente mensaje:

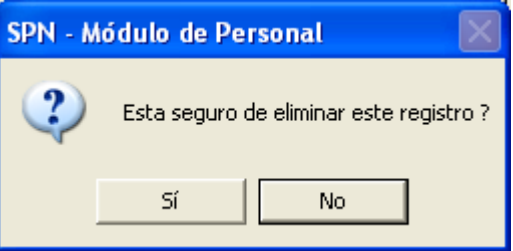

4. Pulsamos que "Sí" y el registro cambiará a color rojo, esto quiere decir que este registro esta en cola para ser eliminado.

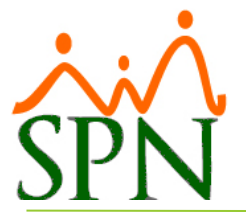

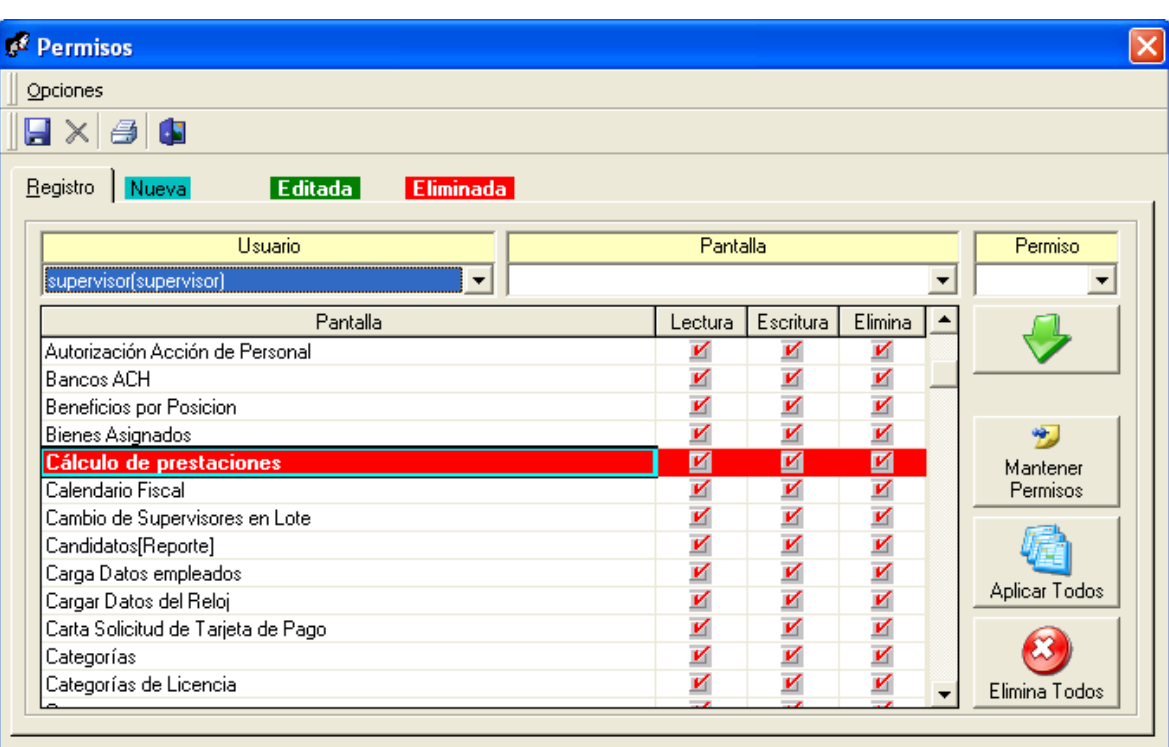

5. Presione clic en el botón de guardar  $(\blacksquare)$ , luego se presenta un mensaje indicando la cantidad de registros procesados.

#### <span id="page-15-0"></span>**Para copiar los permisos**

seleccionado.

1. Debe seleccionar el usuario que tiene los permisos que desea copiar.

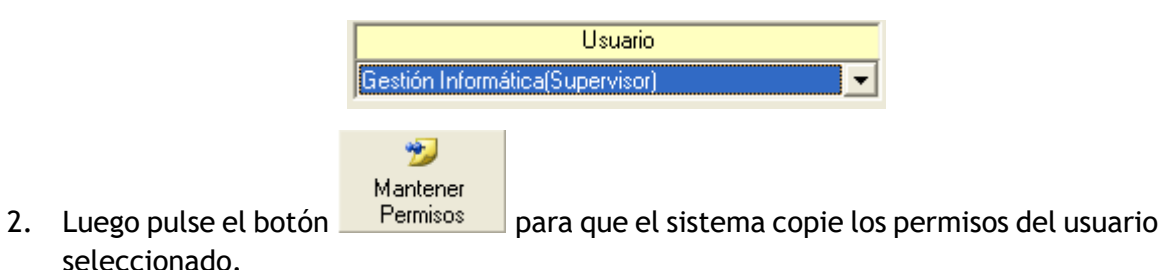

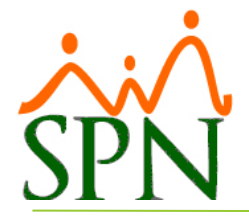

3. Luego debe seleccionar el usuario al que se le asignaran los permisos copiados.

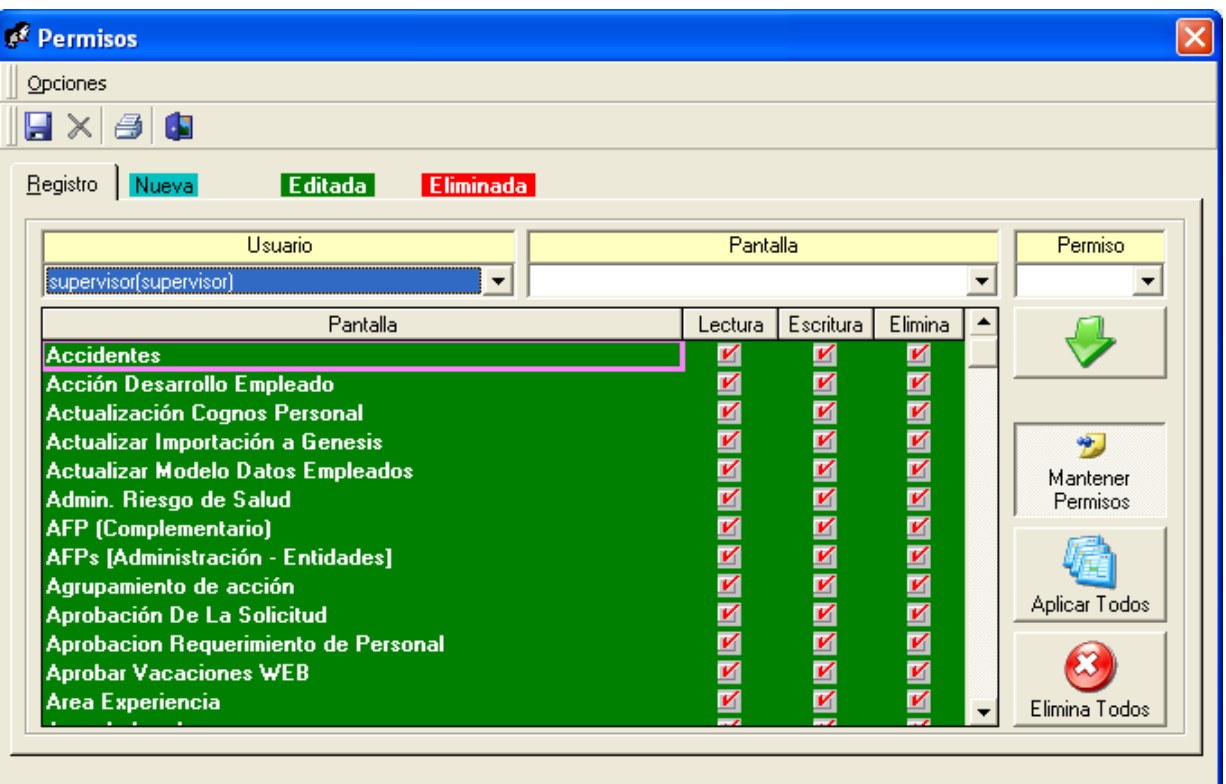

4. Presione clic en el botón de guardar  $(\blacksquare)$ , luego se presenta un mensaje indicando que se guardó.

#### <span id="page-16-0"></span>**Para aplicar todos los permisos**

1. Debe seleccionar el usuario.

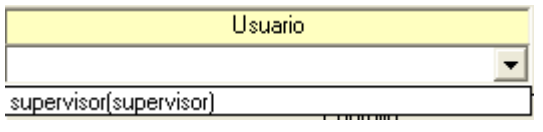

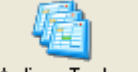

- 2. Luego pulse el botón Aplicar Todos para que el sistema le asigne acceso total del usuario seleccionado.
- 3. Presione clic en el botón de guardar  $\left(\frac{1}{2}\right)$ , luego se presenta un mensaje indicando que se guardó.

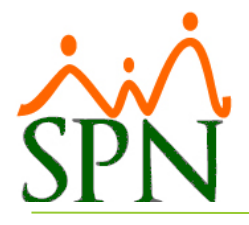

#### <span id="page-17-0"></span>**Para quitar todos los permisos**

1. Debe seleccionar el usuario.

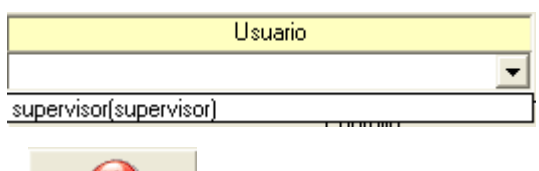

- <span id="page-17-1"></span>2. Luego pulse el botón Elimina Todos para que el sistema le quite todos los permisos del usuario seleccionado.
	- 3. Presione clic en el botón de guardar  $(\blacksquare)$ , luego se presenta un mensaje indicando que se guardó.

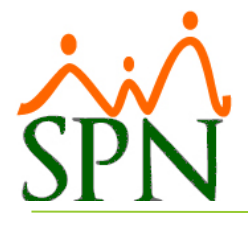

#### **Reporte de permisos asignados**

1. Presione clic en el botón de imprimir  $\overline{1}$ ) para generar el reporte de permisos asignados al usuario seleccionado.

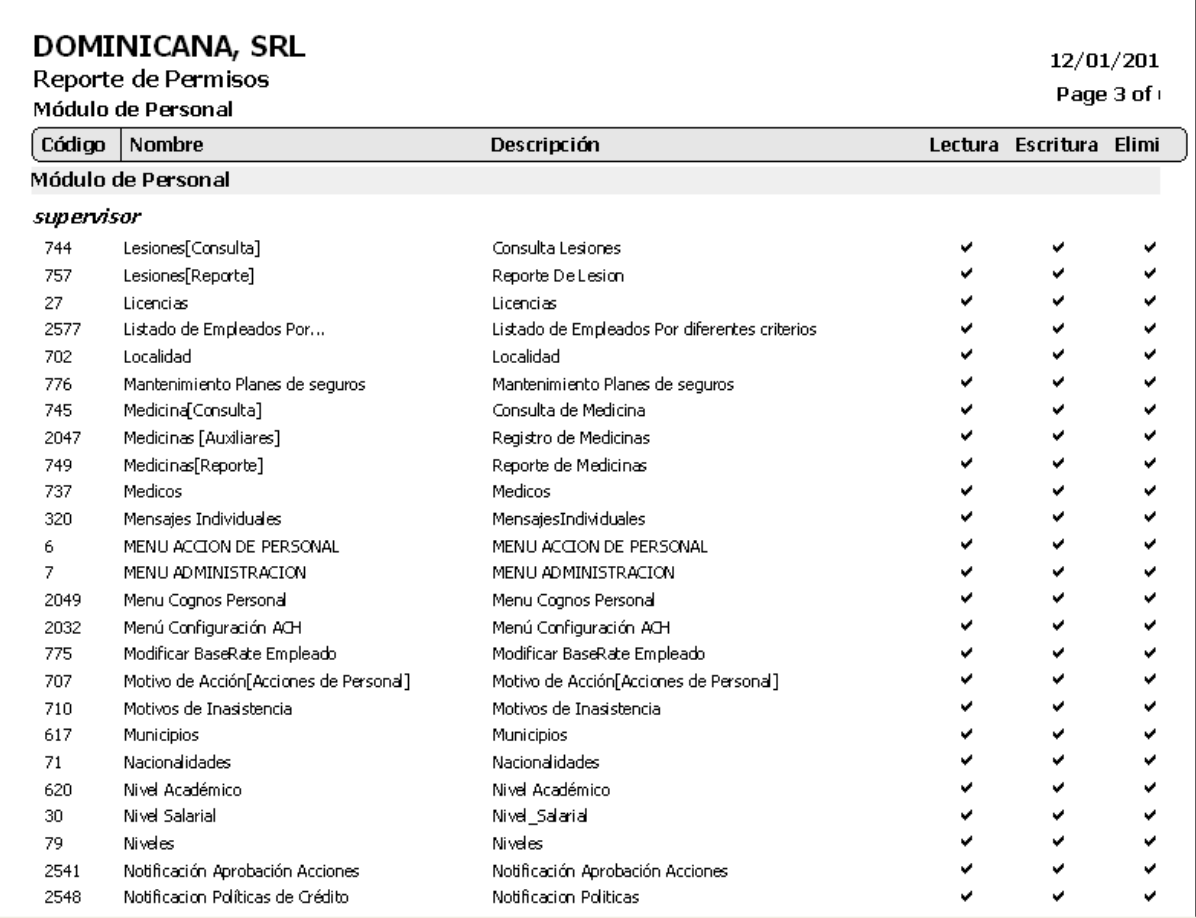

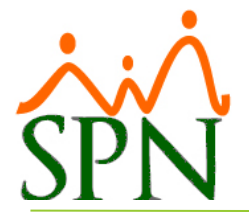

#### <span id="page-19-0"></span>**Políticas de Password**

En esta pantalla se van a registrar las políticas de password que regirán las especificaciones que deben cumplir las contraseñas de los usuarios.

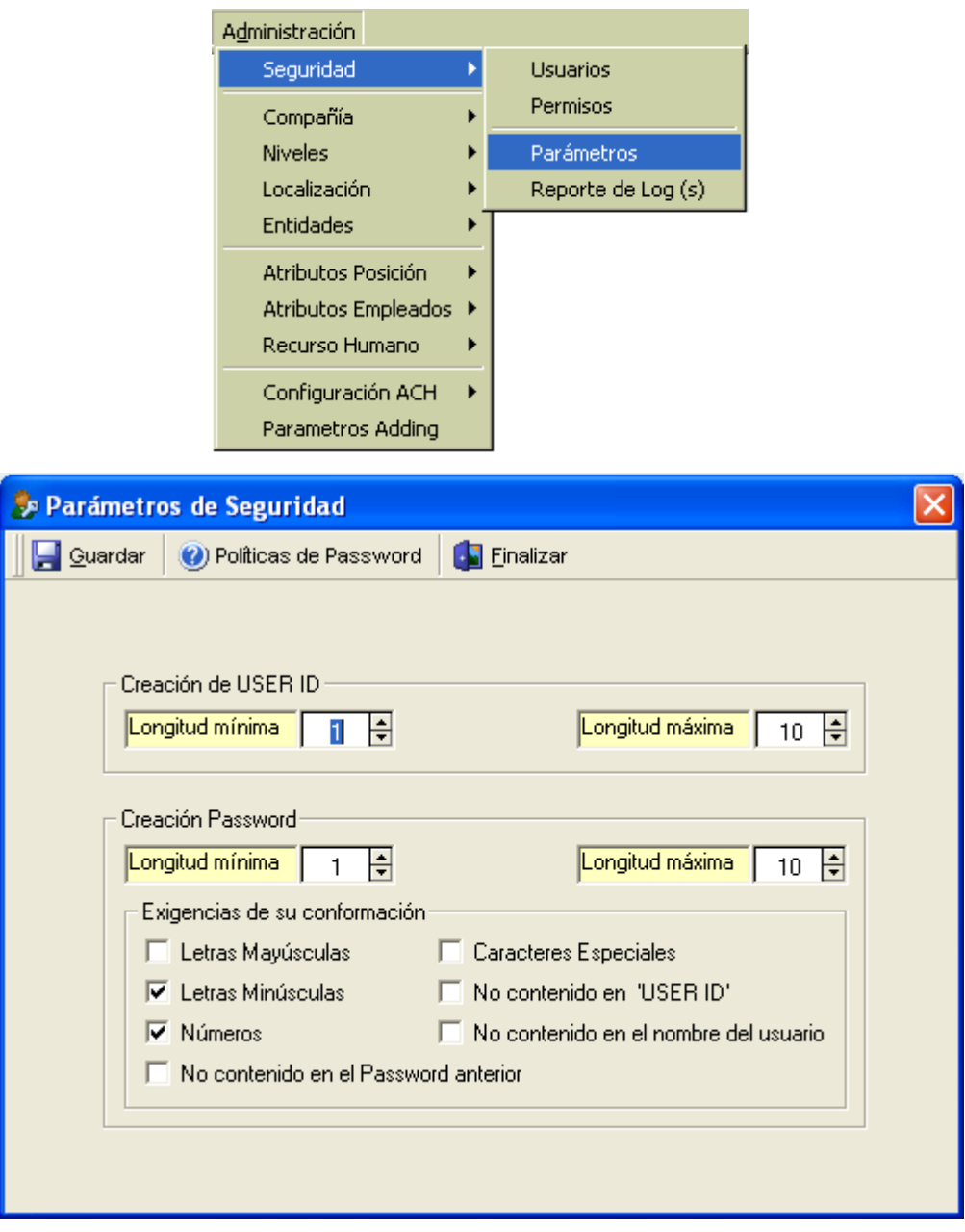

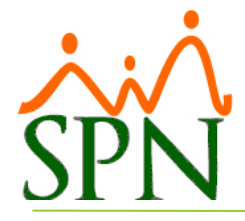

#### **Descripción de los campos:**

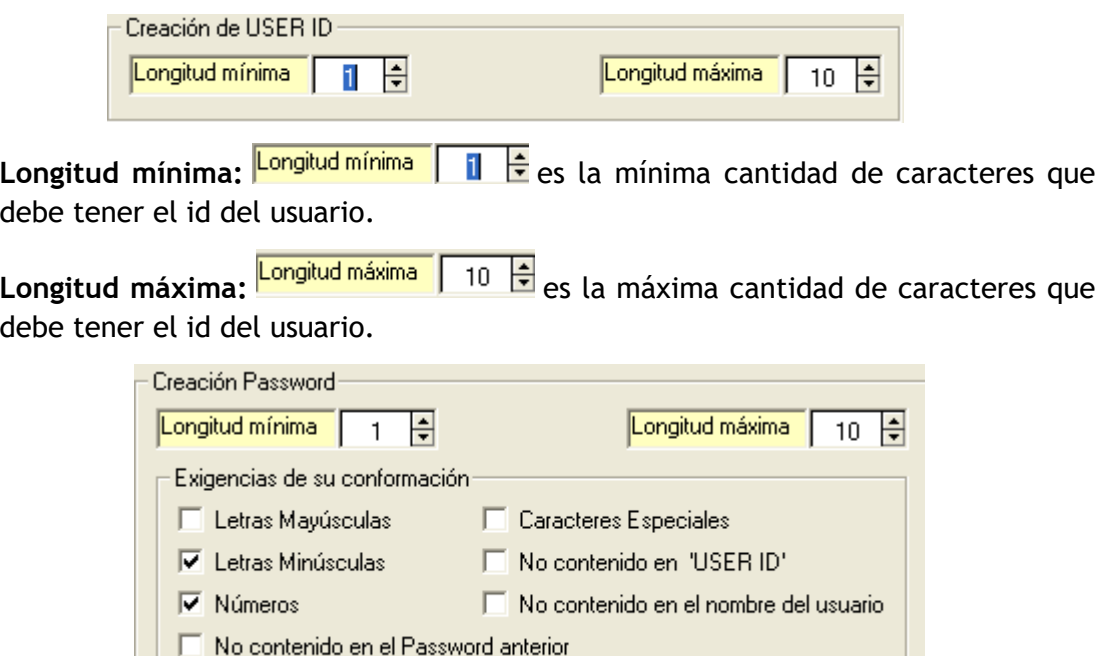

Longitud mínima: **Longitud mínima** | 1  $\frac{1}{2}$  es la mínima cantidad de caracteres que debe tener el password del usuario.

Longitud máxima: <sup>Longitud máxima | 10 | es la máxima cantidad de caracteres que</sup> debe tener el password del usuario.

Letras mayúsculas: al marcar **Delas Mayúsculas** especifica que la contraseña debe tener por lo menos una letra mayúscula.

Letras minúsculas: al marcar **e** Letras Minúsculas especifica que la contraseña debe tener por lo menos una letra minúscula.

Números: al marcar  $\nabla$  Números especifica que la contraseña debe tener por lo menos un número.

**No contenido en el password anterior:** al marcar especifica que la nueva contraseña no puede contener 6 caracteres que contenga la contraseña anterior.

**Caracteres especiales:** al marcar  $\overline{V}$  Caracteres Especiales especifica que la contraseña debe contener por lo menos un carácter especial.

No contenido en 'USER ID': al marcar  $\overline{M}$  No contenido en 'USER ID' especifica que la contraseña no puede contener 3 caracteres que contenga el 'USER ID'.

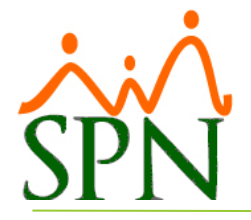

**No contenido en el nombre de usuario:** al marcar especifica que la contraseña no puede tener 4 caracteres que contenga el nombre del usuario.

Políticas de password: al pulsar este botón **submitiras de Password** se mostraran las especificaciones de cada uno de los controles anteriores.

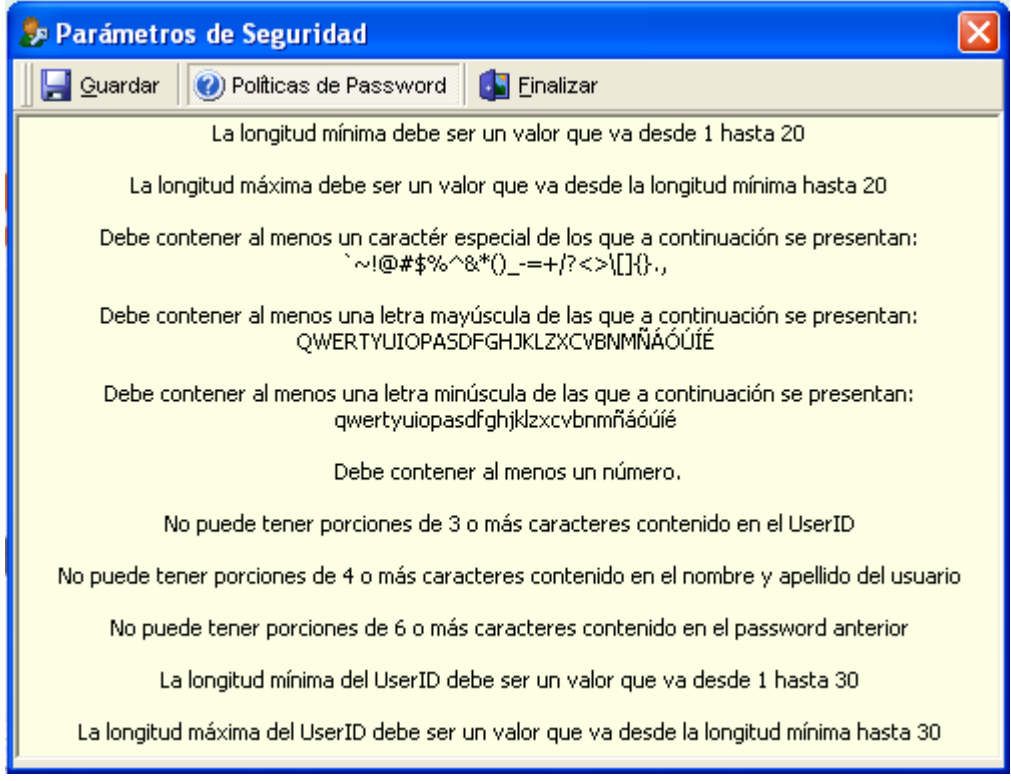

#### **Descripción funcional:**

- 1. Proceda a seleccionar y/o marcar los campos deseados.
- 2. Presione clic en el botón de guardar  $(\blacksquare)$ , luego se presenta un mensaje indicando que se guardó.
- 3. Luego de guardar la ventana se cerrará automáticamente.

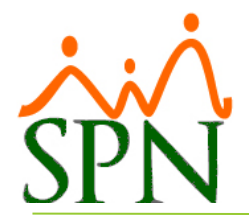

### <span id="page-22-0"></span>**PERMISOS DE USUARIOS MÓDULO DE NÓMINA**

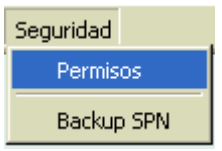

Esta pantalla es utilizada para realizar la asignación de los permisos a cada ventana del módulo de nómina a los usuarios. Se presenta con una pestaña: registro.

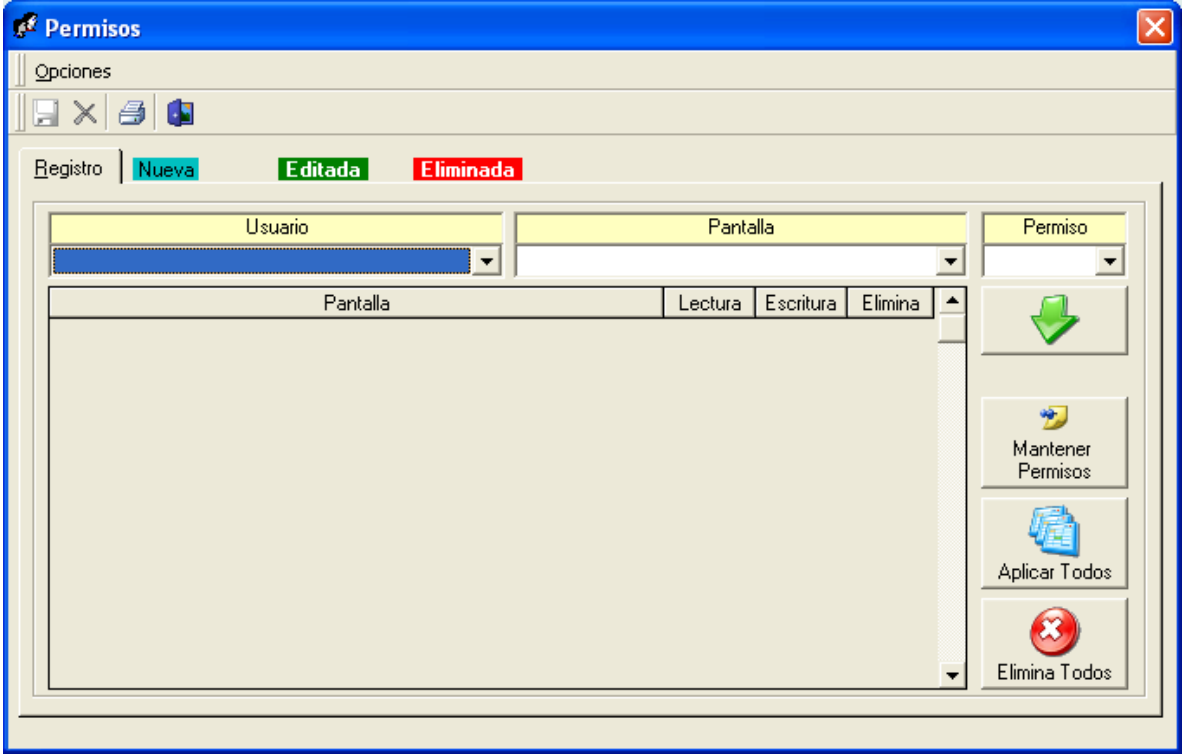

#### **Descripción de los campos:**

**Usuario:** se debe seleccionar el usuario al que se le modificaran (asignar o quitar) los permisos.

**Pantalla:** se debe seleccionar la ventana a la cual se le otorgará el permiso al usuario seleccionado.

**Permiso:** se debe seleccionar el tipo de permiso que se le otorgará al usuario en la ventana seleccionada.

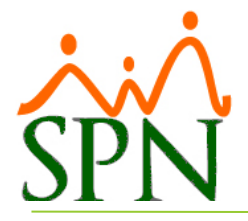

**Tipos de Permisos:**

- 4. **Lectura:** el usuario solo podrá consultar los datos de la ventana seleccionada.
- 5. **Escritura:** el usuario solo tendrá permisos de consultar y guardar datos en la ventana seleccionada.
- 6. **Eliminar:** el usuario tendrá acceso completo a la ventana seleccionada.

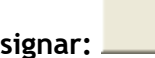

Asignar: **entrarying estable en la constructe de la constructe de la constructe de la constructe de la constructe de la constructe de la constructe de la constructe de la constructe de la constructe de la constructe de la** 

**Mantener Permisos:** Permisos: este botón mantiene los permisos del usuario seleccionado para podérselos asignar a otro usuario.

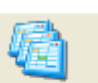

ワ Mantener

Aplicar Todos: <sup>Aplicar Todos</sup> este botón le asigna acceso total al usuario seleccionado.

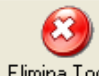

Elimina Todos: Elimina Todos este botón le quita todos los permisos al usuario seleccionado.

#### <span id="page-23-0"></span>**Para registrar permisos individuales:**

1. Debe seleccionar el usuario.

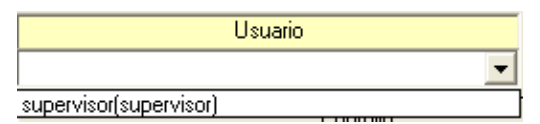

2. Luego se selecciona la ventana a la cual se le otorgará el permiso.

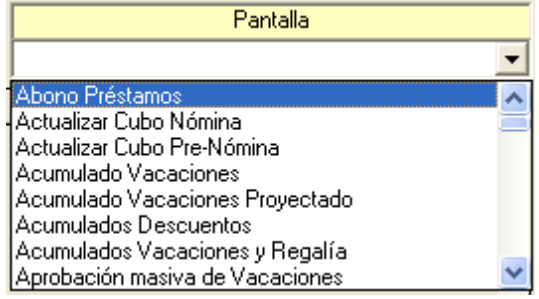

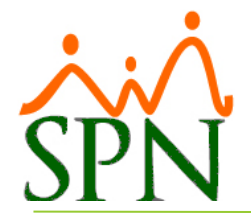

3. Luego se seleccionará el tipo de permiso que se asignará al usuario.

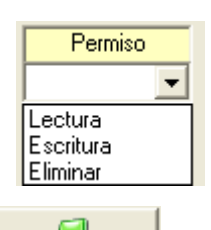

- 4. Luego pulsa el botón (**asignar**) para asignarle el permiso seleccionado al usuario.
	-
- 5. En la tabla inferior se mostrará el nuevo permiso asignado con un color azul.

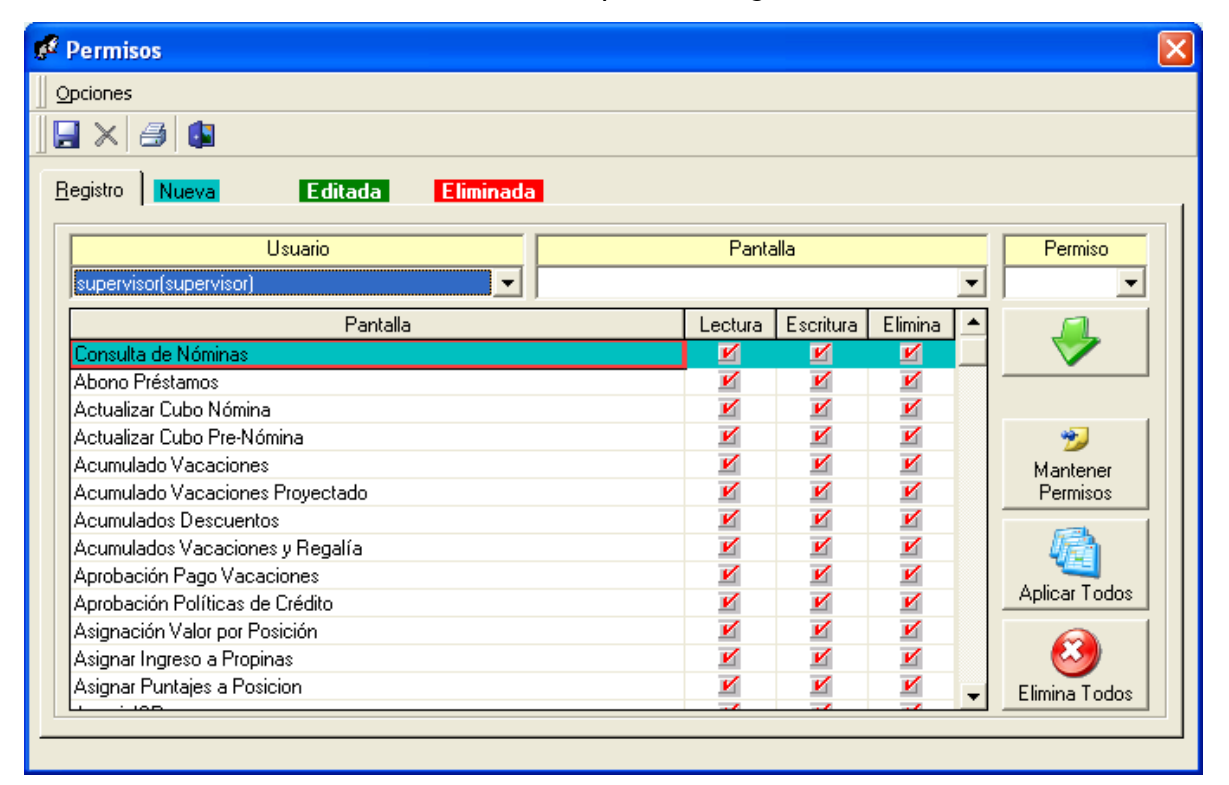

<span id="page-24-0"></span>6. Luego de asignar el o los permisos al usuario seleccionado, presione clic en el botón de guardar  $(\blacksquare)$ , luego se presenta un mensaje indicando que se guardó.

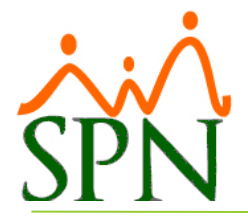

#### **Para modificar permisos**

- 1. Debe seleccionar el usuario a quien le desea modificar los permisos.
- 2. Luego se desplegaran los permisos que posee el usuario seleccionado.
- 3. Debe pulsar doble clic sobre el permiso que desea modificar.
- 4. Luego seleccionar el tipo de permiso que se le asignará.

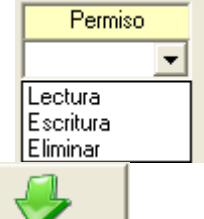

- 5. Luego pulsa el botón (asignar) **para asignarle el permiso seleccionado** al usuario.
- 6. Luego se mostrará en la tabla inferior el registro del permiso modificado de color verde.

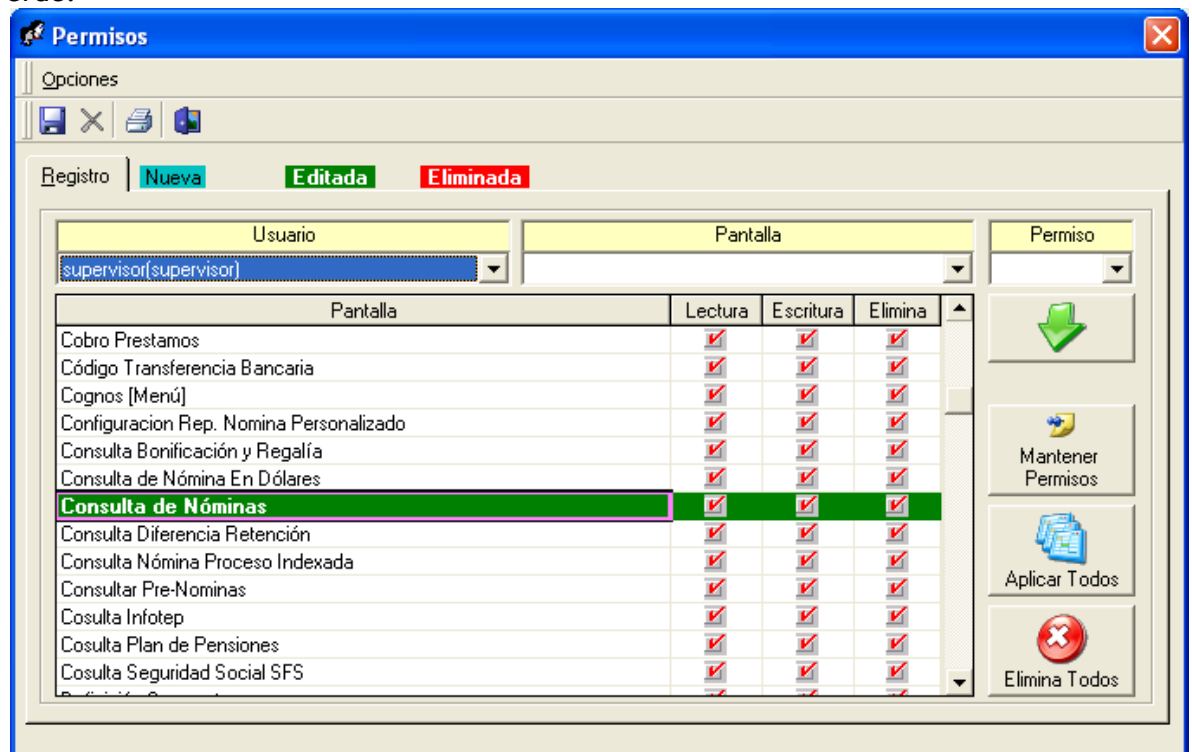

<span id="page-25-0"></span>7. Luego de modificar el o los permisos al usuario seleccionado, presione clic en el botón de guardar  $(\blacksquare)$ , luego se presenta un mensaje indicando que se guardó.

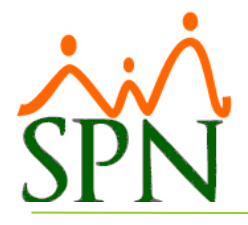

#### **Para quitar permisos individuales**

1. Debe seleccionar el usuario a quien le desea quitar el o los permisos.

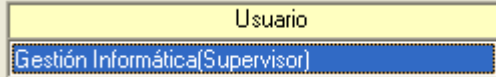

 $\overline{\phantom{a}}$ 

2. Luego dando doble clic sobre el permiso que desea quitar, se habilitará el botón de eliminar  $(X)$ .

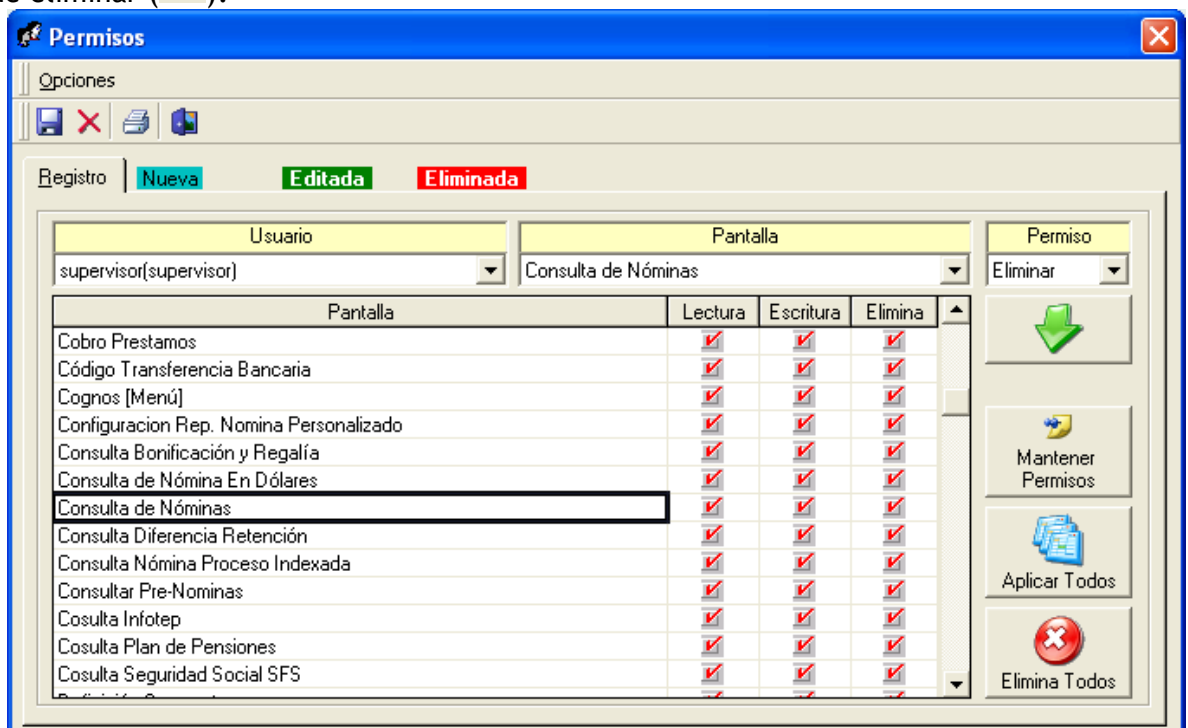

3. Luego pulsar el botón  $(\mathbf{X})$  y se mostrará el siguiente mensaje:

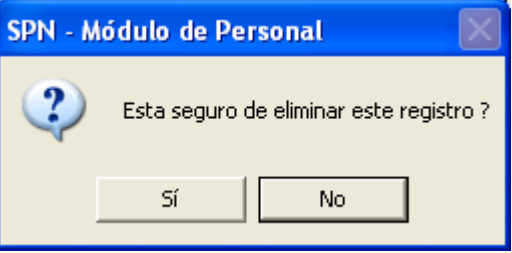

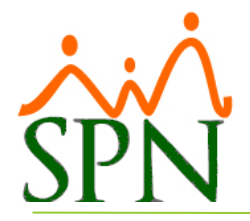

4. Pulsamos que "Sí" y el registro cambiará a color rojo, esto quiere decir que este registro esta en cola para ser eliminado.

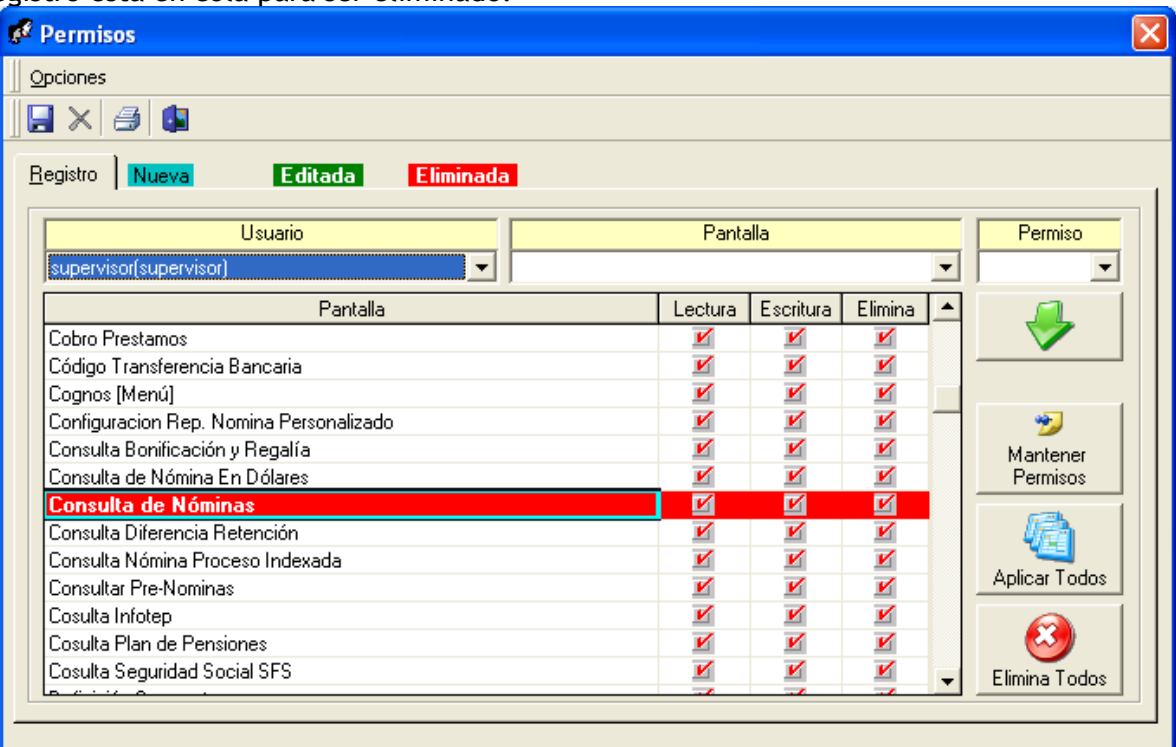

<span id="page-27-0"></span>5. Presione clic en el botón de guardar (**A**), luego se presenta un mensaje indicando la cantidad de registros procesados.

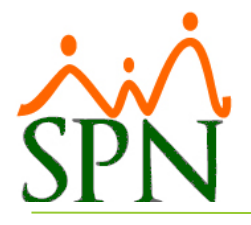

#### **Para copiar los permisos**

1. Debe seleccionar el usuario que tiene los permisos que desea copiar.

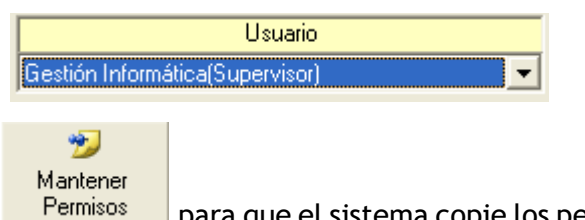

- 2. Luego pulse el botón **Permisos** para que el sistema copie los permisos del usuario seleccionado.
- 3. Luego debe seleccionar el usuario al que se le asignaran los permisos copiados.

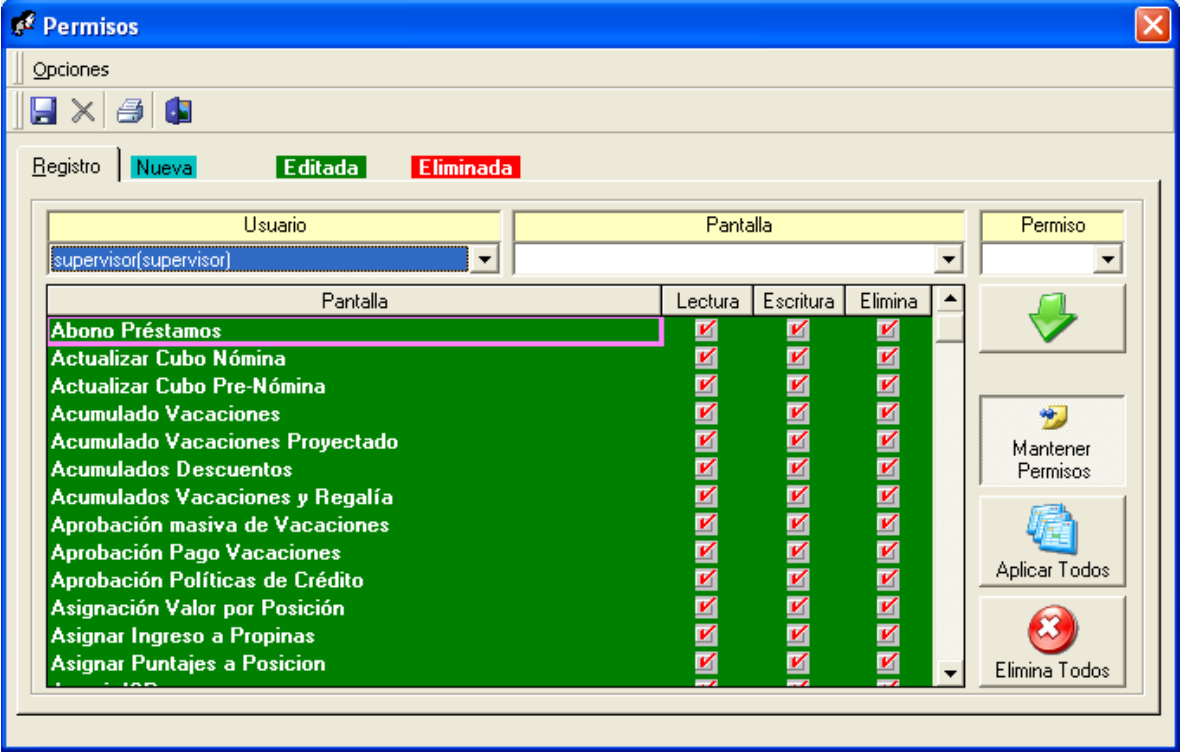

<span id="page-28-0"></span>4. Presione clic en el botón de guardar  $(\blacksquare)$ , luego se presenta un mensaje indicando que se guardó.

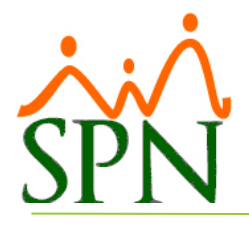

#### **Para aplicar todos los permisos**

1. Debe seleccionar el usuario.

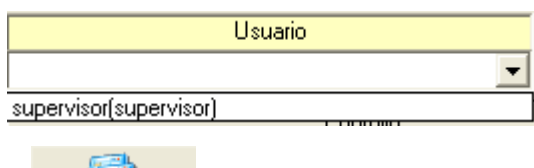

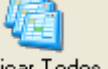

- 2. Luego pulse el botón Aplicar Todos para que el sistema le asigne acceso total del usuario seleccionado.
- 3. Presione clic en el botón de guardar  $\left( \blacksquare \right)$ , luego se presenta un mensaje indicando que se guardó.

#### <span id="page-29-0"></span>**Para quitar todos los permisos**

1. Debe seleccionar el usuario.

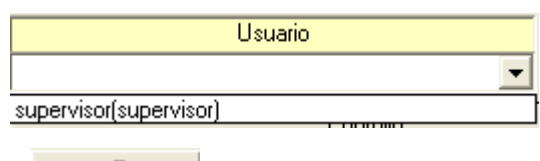

- 2. Luego pulse el botón Elimina Todos para que el sistema le quite todos los permisos del usuario seleccionado.
- <span id="page-29-1"></span>3. Presione clic en el botón de guardar  $\left( \blacksquare \right)$ , luego se presenta un mensaje indicando que se guardó.

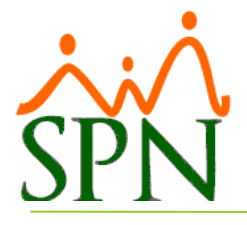

#### **Reporte de permisos asignados**

1. Presione clic en el botón de imprimir  $\overline{1}$ ) para generar el reporte de permisos asignados al usuario seleccionado.

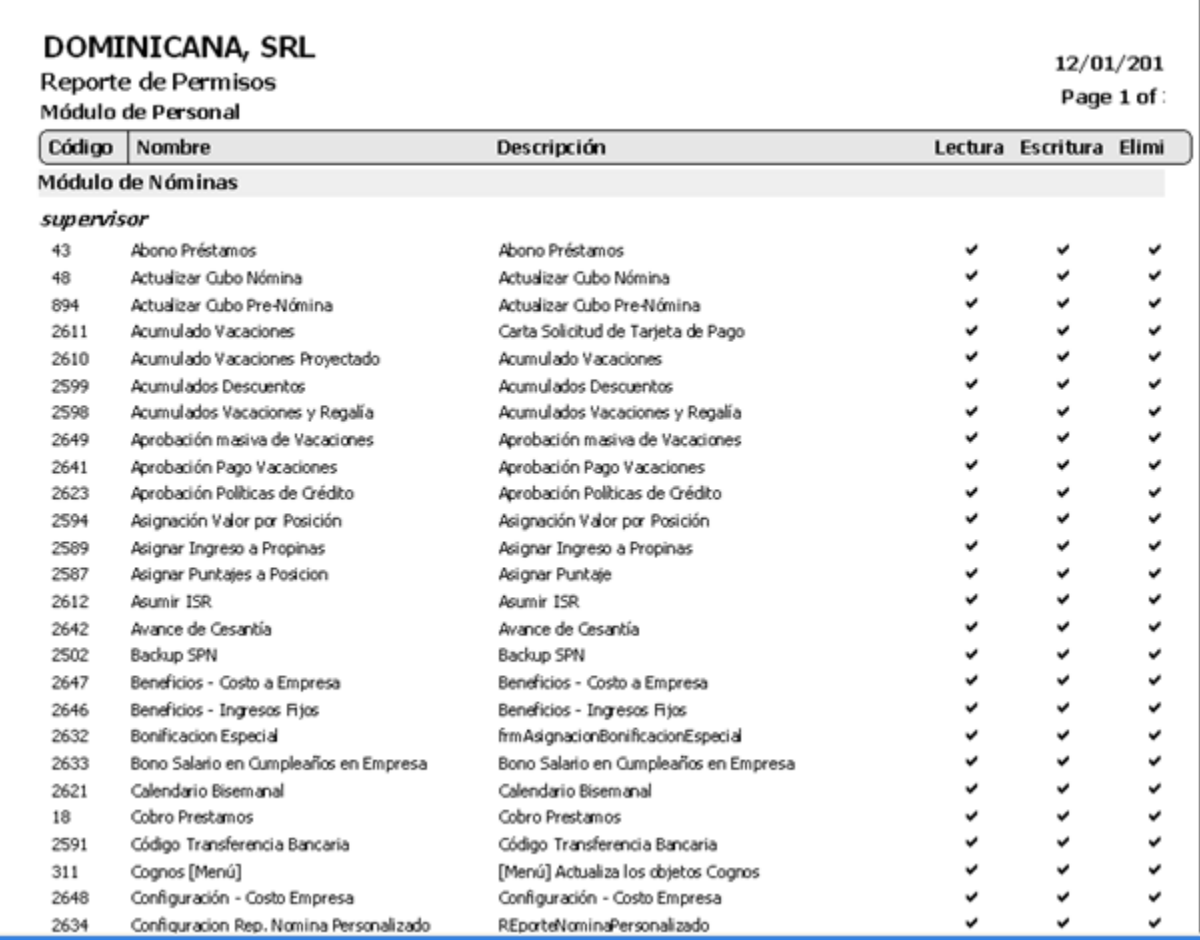